P/N 004962-007 Rev. 01

# INSTALL NOTES

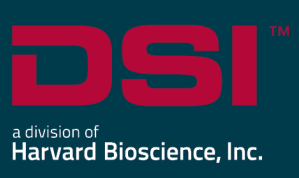

# NEUROSCORE V3.4.0

The following are instructions to install the NeuroScore v3.4.0 software and an overview of the installation scenarios including:

- 1) Installing NeuroScore for the first time
- 2) Upgrading from a previous version of NeuroScore
- 3) Adding an optional module to an existing v3.4.0 system

Select the appropriate installation scenario and follow the steps below to ensure a successful installation. If you are adding a module to an existing v3.4.0 system, this document is the only component that you'll receive in your shipment. Please see the NeuroScore User Guide for more detailed installation information.

*Note: Internet access is required to activate your copy of NeuroScore. Please contact DSI Technical Support if you do not have internet access.*

## Compatibility

NeuroScore v3.4.0 is compatible with the 32 and 64-bit versions of Windows 10. It is also compatible with the 64-bit version of Microsoft Office 2007 or greater.

*Note:* This is the last version of NeuroScore that will support the 32-bit version of Windows 10.

### Installing NeuroScore for the first time

- 1. Login as an Administrator on the computer.
- 2. Place the DSI labeled USB flash drive into one of the computer's USB ports.
- 3. The installation wizard should automatically appear. Follow the onscreen instructions.
- 4. NeuroScore requires the presence of Microsoft .NET 4.0 Framework and Sentinel Protection Installer 7.6.1. If either or both are missing, you will be prompted to install them. Follow the onscreen instructions.

*If prompted to restart the computer after the Sentinel driver installation, select No to continue installing NeuroScore.*

- 5. Once installation has completed, restart the computer.
- 6. Launch NeuroScore with the USB security key connected to a free USB port on the computer.
- 7. Enter the license key code exactly how it appears (include the dashes) found on the key tag attached to the USB security dongle.
- 8. Click **Submit**.

Install the following if using NeuroScore v3.4.0 to review video data collected with the Ponemah v6.4x – Noldus Media Recorder software option.

- 1. Navigate to the NeuroScore Installation disc.
- 2. Double-click the **K-Lite\_Codec\_Pack\_1165\_Basic.exe**
- 3. Keep the default settings for all installation settings and configurations and click **Next** through each page of the wizard.
- 4. Once the wizard is complete, click **Install**.
- 5. Once the installation is complete, click **Finish**.

#### Upgrading NeuroScore from a previous version to v3.4.0

- 1. Login as an Administrator on the computer.
- 2. Uninstall the previous version of NeuroScore using the Control Panel function.
- 3. Follow **Steps 1-8** above in the **Installing NeuroScore for the first-time** section.

#### Adding a module to an existing NeuroScore v3.4.0 system

This scenario applies if NeuroScore v3.4.0 has already been installed and an additional optional analysis module is purchased at a later time. The program will need to retrieve an updated license file from the web server to activate the new module.

- 1. Open NeuroScore v3.4.0 with the USB dongle connected.
- 2. Select **Help – About Application…**
- 3. Click **Update License**. The existing license information will appear.
- 4. Leave everything exactly as it appears and simply click **Submit**. The program will retrieve the updated license file from the server. No change to the message will appear.
- 5. NeuroScore will automatically close and reopen once the new license file is activated.